# **Dell E2423H/E2423HN**

User's Guide

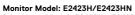

Regulatory Model: E2423Ht/E2423Hf/E2423HNf

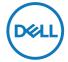

# Notes, Cautions and Warnings

- NOTE: A NOTE indicates important information that helps you make better use of your computer.
- ★ WARNING: A WARNING indicates a potential for property damage, personal injury, or death.

**Copyright © 2022 Dell Inc. or its subsidiaries. All rights reserved.** Dell, EMC, and other are trademarks of Dell Inc. or its subsidiaries. Other trademarks may be trademarks of their respective owners.

2022-06

# **Contents**

| A | About your monitor                            | 5    |
|---|-----------------------------------------------|------|
|   | Package contents                              | . 5  |
|   | Product features                              | . 6  |
|   | Identifying features and controls             | . 7  |
|   | Pin assignments                               | .15  |
|   | Plug and play capability                      | .18  |
|   | LCD monitor quality and pixel policy          | .18  |
|   | Maintenance guidelines                        | .18  |
| S | Setting up the monitor                        | . 19 |
|   | Connecting the stand                          | .19  |
|   | Connecting your monitor                       | 20   |
|   | Organizing cables                             | .21  |
|   | Removing the stand                            | 22   |
| C | Operating your monitor                        | .24  |
|   | Turning on the monitor                        | 24   |
|   | Using the front panel controls                | 24   |
|   | Using the On-Screen Display (OSD) menu        | 29   |
|   | Setting up display resolution on your monitor | 42   |
|   | Using tilt                                    | 44   |

| Tr             | oubleshooting4                                   | 45 |
|----------------|--------------------------------------------------|----|
|                | Self-test                                        | 45 |
|                | Built-in diagnostics                             | 46 |
|                | Common problems                                  | 47 |
|                | Product-specific problems                        | 49 |
| Α <sub>Ι</sub> | ppendix                                          | 50 |
|                | FCC Notices (U.S. Only) and Other Regulatory     |    |
|                | Information                                      | 50 |
|                | Contact Dell                                     | 50 |
|                | EU product database for energy label and product |    |
|                | information sheet                                | 50 |

# **About your monitor**

### Package contents

Your monitor ships with the components indicated in the table. Ensure that you have received all the components and see Contact Dell if anything is missing.

NOTE: Some items may be optional and may not ship with your monitor. Some features may not be available in certain countries.

NOTE: To set up Stand from any other source, refer to the documentation comes with the Stand for instruction.

| Component image | Component description                |
|-----------------|--------------------------------------|
| DAT             | Display                              |
|                 | Stand riser                          |
|                 | Stand base                           |
|                 | VESA™ Screw Cover                    |
|                 | Power cable (varies by country)      |
|                 | VGA cable<br>(EMEA and Japan region) |

|        |  | DP cable<br>(E2423H)                                                    |
|--------|--|-------------------------------------------------------------------------|
| 4      |  | HDMI cable<br>(E2423HN)                                                 |
| Θ<br>Θ |  | Quick Start Guide     Safety, Environmental, and Regulatory Information |

#### Product features

The Dell E2423H/E2423HN flat panel monitor has an active matrix, Thin-Film Transistor (TFT), Liquid Crystal Display (LCD) Panel with LED backlight.

The monitor features include:

• E2423H/E2423HN: 60.47 cm (23.8 in.) diagonal viewable area display (measured diagonally).

1920 x 1080 resolution, with full-screen support for lower resolutions.

- Wide viewing angles of 178 degrees in vertical and horizontal directions.
- Contrast ratio (3000:1).
- · Digital connectivity with DisplayPort or HDMI.
- Plug and play capable if supported by your computer.
- On-Screen Display (OSD) adjustments for easy setup and screen optimization.
- ≤ 0.3 W in Standby Mode.
- · Optimize eye comfort with a flicker-free screen.
- The monitor adopts flicker-free technology, which clears the eye visible flicker, brings comfort viewing experience and preventing users suffer from eye strain and fatigue.
- Possible long-term effects if blue light emission from the monitor may cause damage to the eyes, including eye fatigue or digital eye strain. ComfortView feature to reduce risk of eye strain from high blue light emission.
- · Security-lock slot.
- · Arsenic-free glass and Mercury-free for panel only.
- BFR/PVC-Reduced (Its circuit boards are made from BFR/PVC-free laminates).
- · Meets NFPA 99 leakage current requirement.
- TCO Certified & TCO Certified Edge.
- EPEAT registered where applicable. EPEAT registration varies by country. See <a href="https://www.epeat.net">https://www.epeat.net</a> for registration status by country.
- · RoHS Compliant.
- Energy Star® Certified.

# Identifying features and controls

### Front view

### E2423H/E2423HN

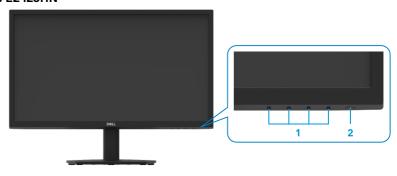

| Label | Description                                 | Use                                                                                                    |
|-------|---------------------------------------------|----------------------------------------------------------------------------------------------------|
| 1     | Function buttons                            | To access the OSD menu and change the settings if required. For more information, see Using the front panel controls.                                                                  |
| 2     | Power On/Off button<br>(with LED indicator) | To turn the monitor On or Off. Solid white light indicates that the monitor is turned on and functioning normally. Blinking white light indicates that the monitor is in Standby Mode. |

### Back view

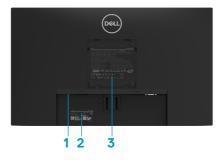

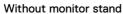

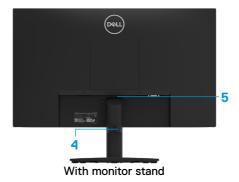

| Label                  | Description                                                   | Use                                                                                                    |  |
|------------------------|---------------------------------------------------------------|----------------------------------------------------------------------------------------------------|--|
| 1                      | Security-lock slot<br>(based on Kensington Security<br>Slot™) | Secures monitor with security cable lock (sold separately)                                                                                                    |  |
| 2                      | Barcode, serial number, and service tag label                 | See this label if you need to contact Dell for technical support. The Service Tag is a enables Dell service technicians to identify the hardware components in your computer and access warranty information. |  |
| 3                      | Regulatory information                                        | List the regulatory approvals.                                                                                                    |  |
| 4                      | Cable-management clip                                         | To organize the cables.                                                                                                    |  |
| 5 Stand release button |                                                               | Release stand from monitor.                                                                                                    |  |

### Side view

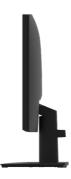

### Bottom view, without monitor stand

### E2423H

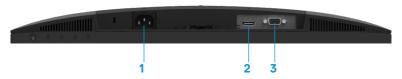

| Label | Description                                    | Use                                              |  |
|-------|------------------------------------------------|--------------------------------------------------|--|
| 1     | Power port To connect the monitor power cable. |                                                  |  |
| 2     | DP port                                        | For connection to your computer using DP cable.  |  |
| 3     | VGA port                                       | For connection to your computer using VGA cable. |  |

#### E2423HN

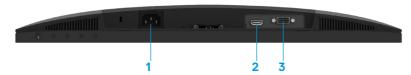

| Label                                            | Description                                              | Use                                              |  |
|--------------------------------------------------|----------------------------------------------------------|--------------------------------------------------|--|
| 1 Power port To connect the monitor power cable. |                                                          | To connect the monitor power cable.              |  |
| 2                                                | 2 HDMI port For connection to your computer using HDMI c |                                                  |  |
| 3                                                | VGA port                                                 | For connection to your computer using VGA cable. |  |

# Monitor specifications

| Model                                                          | E2423H/E2423HN                                     |  |  |
|----------------------------------------------------------------|----------------------------------------------------|--|--|
| Screen type                                                    | Active matrix-TFT LCD                              |  |  |
| Panel type                                                     | Vertical Alignment (VA)                            |  |  |
| Viewable area                                                  |                                                    |  |  |
| Diagonal                                                       | 604.70 mm (23.8 in.)                               |  |  |
| Active area                                                    |                                                    |  |  |
| Horizontal                                                     | 527.04 mm (20.75 in.)                              |  |  |
| Vertical                                                       | 296.46 mm (11.67 in.)                              |  |  |
| Area                                                           | 1562.46 cm <sup>2</sup> (242.18 in. <sup>2</sup> ) |  |  |
| Pixel pitch                                                    | 0.2745 mm x 0.2745 mm                              |  |  |
| Pixel per inch (PPI)                                           | 93                                                 |  |  |
| Viewing angle                                                  |                                                    |  |  |
| Horizontal                                                     | 178° (typical)                                     |  |  |
| Vertical                                                       | 178° (typical)                                     |  |  |
| Brightness                                                     | 250 cd/m² (typical)                                |  |  |
| Contrast ratio                                                 | 3,000 to 1 (typical)                               |  |  |
| Faceplate coating                                              | Anti-glare with 3H hardness                        |  |  |
| Backlight                                                      | LED edgelight system                               |  |  |
| Response time                                                  |                                                    |  |  |
| Normal mode                                                    | < 8 ms                                             |  |  |
| Fast mode                                                      | < 5 ms                                             |  |  |
| Color depth                                                    | 16.7 million colors                                |  |  |
| Color gamut                                                    | 72% NTSC (CIE1931)                                 |  |  |
|                                                                | 83% NTSC (CIE1976)                                 |  |  |
| Dell display manager compatibility                             | Yes                                                |  |  |
| Connectivity                                                   | <b>E2423H:</b> 1 x DP1.2, 1 x VGA                  |  |  |
|                                                                | <b>E2423HN:</b> 1 × HDMI 1.4, 1 × VGA              |  |  |
| Bezel width (edge of 12.8 mm (Top)                             |                                                    |  |  |
| monitor to active area)                                        | 12.8 mm (Left/Right)                               |  |  |
|                                                                | 22.35 mm (Bottom)                                  |  |  |
| Security Security-lock slot for cable lock (optional purchase) |                                                    |  |  |
| Tilt angle                                                     | -5° to 21°                                         |  |  |

# **Resolution specifications**

| Model                     | E2423H/E2423HN               |
|---------------------------|------------------------------|
| Horizontal scan range     | 30 kHz to 83 kHz (automatic) |
| Vertical scan range       | 50 Hz to 75 Hz (automatic)   |
| Maximum preset resolution | 1920 x 1080 @ 60 Hz          |

# Preset display modes

### E2423H/E2423HN

| Display mode     | Horizontal frequency (kHz) | Vertical<br>frequency<br>(Hz) | Pixel clock<br>(MHz) | Sync polarity<br>(Horizontal/Vertical) |
|------------------|----------------------------|-------------------------------|----------------------|----------------------------------------|
| VESA, 720 x 400  | 31.5                       | 70.1                          | 28.3                 | -/+                                    |
| VESA, 640 x 480  | 31.5                       | 59.9                          | 25.2                 | -/-                                    |
| VESA, 640 x 480  | 37.5                       | 75.0                          | 31.5                 | -/-                                    |
| VESA, 800 x 600  | 37.9                       | 60.3                          | 40.0                 | +/+                                    |
| VESA, 800 x 600  | 46.9                       | 75.0                          | 49.5                 | +/+                                    |
| VESA, 1024 x 768 | 48.4                       | 60.0                          | 65.0                 | -/-                                    |
| VESA, 1024 x 768 | 60.0                       | 75.0                          | 78.8                 | +/+                                    |
| VESA, 1152 x 864 | 67.5                       | 75.0                          | 108.0                | +/+                                    |
| VESA, 1280 ×1024 | 64.0                       | 60.0                          | 108.0                | +/+                                    |
| VESA, 1280 x1024 | 80.0                       | 75.0                          | 135.0                | +/+                                    |
| VESA, 1600 x 900 | 60.0                       | 60.0                          | 108.0                | +/+                                    |
| VESA, 1920 ×1080 | 67.5                       | 60.0                          | 148.5                | +/+                                    |

## **Electrical specifications**

| Model                                  | E2423H                                                                                                    | E2423HN                                                                                                    |  |
|----------------------------------------|----------------------------------------------------------------------------------------------------|----------------------------------------------------------------------------------------------------|--|
| Video input<br>signals                 | <ul> <li>Analog RGB: 0.7 V ± 5 %, 75 Ω input impedance</li> <li>DP 1.2, 600 mV for each differential line, 100 Ω input impedance per differential pair</li> </ul>           | <ul> <li>Analog RGB: 0.7 V ± 5 %, 75 Ω input impedance</li> <li>HDMI 1.4, 600 mV for each differential line, 100 Ω input impedance per differential pair</li> </ul> |  |
| Synchronization input signals          | Separate horizontal and vertical synchronizations, polarity-free TTL level, SOG (Composite SYNC on green)                                                                   |                                                                                                    |  |
| AC input voltage/<br>frequency/current | 100 VAC to 240 VAC/50 Hz or 60 Hz ± 3 Hz/1.5 A                                                                                                    |                                                                                                    |  |
| Inrush current                         | 30 A (120 V AC Input)<br>60 A (240 V AC Input)                                                                                                    |                                                                                                    |  |
| Power<br>Consumption                   | 0.3 W (Off Mode) <sup>1</sup> 0.3 W (Standby Mode) <sup>1</sup> 16 W (On Mode) <sup>1</sup> 25 W (Max) <sup>2</sup> 14.17 W (Pon) <sup>3</sup> 45.73 kWh (TEC) <sup>3</sup> |                                                                                                    |  |

<sup>&</sup>lt;sup>1</sup> As defined in EU 2019/2021 and EU 2019/2013.

This document is informational only and reflects laboratory performance. Your product may perform differently, depending on the software, components, and peripherals you ordered, and shall have no obligation to update such information. Accordingly, the customer should not rely upon this information in making decisions about electrical tolerances or otherwise. No warranty as to accuracy or completeness is expressed or implied.

# NOTE: This monitor is ENERGY STAR certified.

This product qualifies for ENERGY STAR in the factory default settings which can be restored by "Factory Reset" function in the OSD menu. Changing the factory default settings or enabling other features may increase power consumption that could exceed the ENERGY STAR specified limit.

<sup>&</sup>lt;sup>2</sup> Max brightness and contrast setting.

<sup>&</sup>lt;sup>3</sup> P<sub>on</sub>: Power consumption of On Mode as defined in Energy Star 8.0 version. TEC: Total energy consumption in kWh as defined in Energy Star 8.0 version.

# Physical characteristics

| Model                                   | E2423H                                                                                        | E2423HN                                                                                         |
|-----------------------------------------|-----------------------------------------------------------------------------------------------|-------------------------------------------------------------------------------------------------|
| Signal cable type:<br>Analog<br>Digital | D-Sub (VGA), 15 pins<br>(cable is included for<br>EMEA and JPN region<br>only)<br>DP, 20 pins | D-Sub (VGA), 15 pins<br>(cable is included for<br>EMEA and JPN region<br>only)<br>HDMI, 19 pins |

**NOTE:** Dell monitors are designed to work optimally with the video cables that are shipped with your monitor. As Dell does not have control over the different cable suppliers in the market, the type of material, connector and process used to manufacture these cables, Dell does not guarantee video performance on cables that are not shipped with your Dell monitor.

| are not snipped with your ben monitor. |                       |                       |  |
|----------------------------------------|-----------------------|-----------------------|--|
| Dimensions (with stand):               |                       |                       |  |
| Height                                 | 420.35 mm (16.55 in.) | 420.35 mm (16.55 in.) |  |
| Width                                  | 552.64 mm (21.76 in.) | 552.64 mm (21.76 in.) |  |
| Depth                                  | 171.0 mm (6.73 in.)   | 171.0 mm (6.73 in.)   |  |
| Dimensions (without star               | nd):                  |                       |  |
| Height                                 | 331.61 mm (13.06 in.) | 331.61 mm (13.06 in.) |  |
| Width                                  | 552.64 mm (21.76 in.) | 552.64 mm (21.76 in.) |  |
| Depth                                  | 49.69 mm (1.96 in.)   | 49.69 mm (1.96 in.)   |  |
| Stand dimensions:                      |                       |                       |  |
| Height                                 | 174.02 mm (6.85 in.)  | 174.02 mm (6.85 in.)  |  |
| Width                                  | 222.03 mm (8.74 in.)  | 222.03 mm (8.74 in.)  |  |
| Depth                                  | 171.0 mm (6.73 in.)   | 171.0 mm (6.73 in.)   |  |
| Weight:                                |                       |                       |  |
| Weight with packaging                  | 5.29 kg (11.66 lb)    | 5.29 kg (11.66 lb)    |  |
| With stand assembly and cables         | 3.85 kg (8.49 lb)     | 3.85 kg (8.49 lb)     |  |
| Without stand assembly and cables      | 3.11 kg (6.86 lb)     | 3.11 kg (6.86 lb)     |  |
| Weight of stand assembly               | 0.33 kg (0.73 lb)     | 0.33 kg (0.73 lb)     |  |

# **Environmental characteristics**

| Model                              | E2423H/E2423HN                                       |
|------------------------------------|------------------------------------------------------|
| Temperature:<br>Operating          | 0 °C to 40 °C (32 °F to 104 °F)                      |
| Non-operating:<br>Storage/Shipping | -20 °C to 60 °C (-4 °F to 140 °F)                    |
| Humidity:<br>Operating             | 10% to 80% (non-condensing)                          |
| Non-operating:<br>Storage/Shipping | 5% to 90% (non-condensing)                           |
| Altitude:                          |                                                      |
| Operating (maximum)                | 5,000 m (16,400 ft)                                  |
| Non-operating (maximum)            | 12,192 m (40,000 ft)                                 |
| Thermal dissipation                | 85.30 BTU/hour (maximum)<br>54.59 BTU/hour (on mode) |

# Pin assignments

D-Sub 15-pin connector

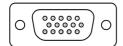

| Pin Number | Signal Assignment |
|------------|-------------------|
| 1          | Video-Red         |
| 2          | Video-Green       |
| 3          | Video-Blue        |
| 4          | GND               |
| 5          | Self-test         |
| 6          | GND-R             |
| 7          | GND-G             |
| 8          | GND-B             |
| 9          | DDC +5 V          |
| 10         | GND-sync          |
| 11         | GND               |
| 12         | DDC data          |
| 13         | H-sync            |
| 14         | V-sync            |
| 15         | DDC clock         |

# Pin assignments

DP 20-pin connector

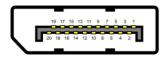

| Pin Number | Signal Assignment |
|------------|-------------------|
| 1          | ML_LANE3_N        |
| 2          | GND               |
| 3          | ML_LANE3_P        |
| 4          | ML_LANE2_N        |
| 5          | GND               |
| 6          | ML_LANE2_P        |
| 7          | ML_LANE1_N        |
| 8          | GND               |
| 9          | ML_LANE1_P        |
| 10         | ML_LANEO_N        |
| 11         | GND               |
| 12         | ML_LANEO_P        |
| 13         | GND               |
| 14         | GND               |
| 15         | AUX _CH_P         |
| 16         | GND               |
| 17         | AUX _CH_N         |
| 18         | HPD               |
| 19         | RETURN            |
| 20         | DP_PWR            |

# Pin assignments

HDMI 19-pin connector

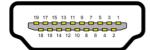

| Pin Number | Signal Assignment         |
|------------|---------------------------|
| 1          | TMDS DATA 2+              |
| 2          | TMDS DATA 2 SHIELD        |
| 3          | TMDS DATA 2-              |
| 4          | TMDS DATA 1+              |
| 5          | TMDS DATA 1 SHIELD        |
| 6          | TMDS DATA 1-              |
| 7          | TMDS DATA 0+              |
| 8          | TMDS DATA 0 SHIELD        |
| 9          | TMDS DATA 0-              |
| 10         | TMDS CLOCK+               |
| 11         | TMDS CLOCK SHIELD         |
| 12         | TMDS CLOCK-               |
| 13         | CEC                       |
| 14         | Reserved (N.C. on device) |
| 15         | DDC CLOCK (SCL)           |
| 16         | DDC DATA (SDA)            |
| 17         | DDC/CEC Ground            |
| 18         | +5 V POWER                |
| 19         | HOT PLUG DETECT           |

# Plug and play capability

You can install the monitor in any Plug and Play-compatible system. The monitor automatically provides the computer with its Extended Display Identification Data (EDID) using Display Data Channel (DDC) protocols so the computer can configure itself and optimize the monitor settings. Most monitor installations are automatic, you can select different settings as required. For more information about changing the monitor settings, see Operating your monitor.

## LCD monitor quality and pixel policy

During the LCD Monitor manufacturing process, it is normal for one or more pixels to become fixed in an unchanging state, which are hard to see and do not affect the display quality or usability. For more information about Dell Monitor Quality and Pixel Policy, see Dell Support site at <a href="https://www.dell.com/pixelguidelines">www.dell.com/pixelguidelines</a>.

# Maintenance guidelines

Cleaning your monitor

⚠ WARNING: Before cleaning the monitor, unplug the monitor power cable from the electrical outlet.

△ CAUTION: Read and follow the Safety instructions before cleaning the monitor.

For best practices, follow these instructions in the list below while unpacking, cleaning or handling your monitor:

- To clean your screen, lightly dampen a soft and clean cloth with water. If possible, use
  a special screen-cleaning, tissue or solution suitable for the anti- static coating. Do not
  use benzene, thinner, ammonia, abrasive cleaners, or compressed air.
- Use a lightly-dampened cloth to clean the monitor. Avoid using detergent of any kind as some detergents leave a milky film on the monitor.
- · If you notice white powder when you unpack your monitor, wipe it off with a cloth.
- Handle your monitor with care as the black-colored monitor may get scratched.
- To help maintain the best image quality on your monitor, use a dynamically changing screen saver and turn off your monitor when not in use.

# Setting up the monitor

## Connecting the stand

- NOTE: The stand is not attached when the monitor is shipped from the factory.
- NOTE: The following procedure is applicable for the stand that shipped with your monitor.

#### To attach the monitor stand:

#### F2423H/F2423HN

- 1. Assemble the stand riser to stand base.
  - a. Place the monitor stand base on a stable table top.
  - Slide the monitor stand body in the correct direction down onto the stand base until it clicks into place.

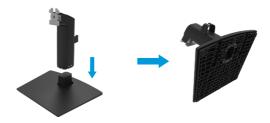

- 2. Attach the stand assembly to the monitor.
  - a. Place the monitor on a soft cloth or cushion near the edge of desk.
  - b. Align the stand assembly bracket to the monitor groove.
  - c. Insert the bracket towards monitor until it locks in place.
  - d. Attach VESA cover.

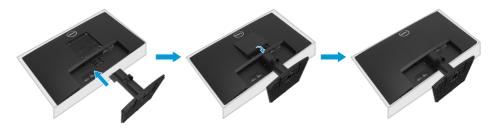

# Connecting your monitor

- MARNING: Before you begin any of the procedures in this section, follow the Safety instructions.
- MARNING: For your safety, be sure that the grounded power outlet you plug the power cord into easily accessible to operator and located as close to the equipment as possible.
  - To disconnect power from the equipment, unplug the power cord from the power outlet by grasping the plug firmly. Never pull on the cord.
- ⚠ WARNING: A certified power supply cord has to be used with this equipment. The relevant national installation and/or equipment regulations shall be considered. A certified power supply cord not lighter than ordinary polyvinyl chloride flexible cord according to IEC 60227 (designation H05VV-F 3G 0.75mm² or H05VVH2-F2 3G 0.75mm²) shall be used. An alternative flexible cord is synthetic rubber.
- NOTE: Do not connect all cables to the computer at the same time. It is recommended to route the cables through the cable-management slot before you connect them to the monitor.
- NOTE: Dell monitors are designed to work optimally with Dell supplied inbox cables. Dell does not guarantee the video quality and performance when using non-Dell cables.

#### To connect your monitor to the computer:

- 1. Turn off your computer and disconnect the power cable.
- 2. Connect VGA or DP or HDMI cable from your monitor to the computer.

# Connecting VGA cable

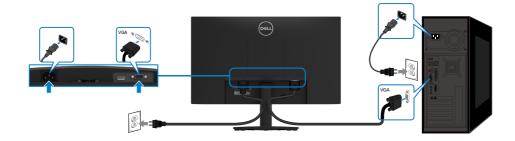

# **Connecting DP cable**

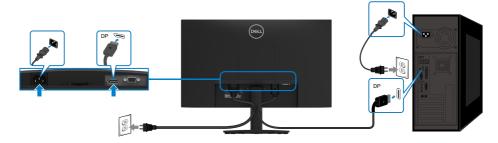

# **Connecting HDMI cable**

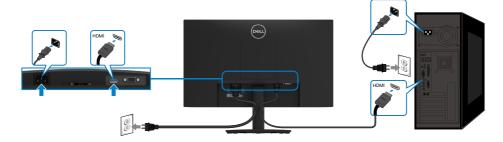

# Organizing cables

Use the cable-management clip to route the cables connected to your monitor.

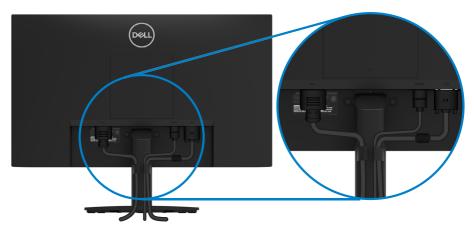

## Removing the stand

- NOTE: To prevent scratches on the screen when removing the stand, ensure that the monitor is placed on a soft and clean surface.
- NOTE: The following procedure is applicable for the stand that shipped with your monitor.

#### To remove the stand:

#### E2423H/E2423HN

- 1. a. Place the monitor on a soft cloth along the desk.
  - b. Remove VESA cover to access the release button.

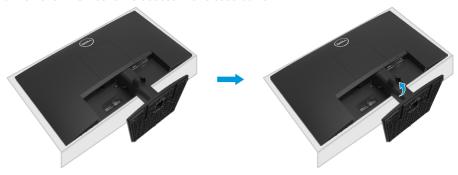

- a. Use a long and thin screwdriver to push the release latch located in a hole just above the stand.
  - b. Once the latch is released, remove the base away from the monitor.
  - c. Press down on the quick release tab latch on the bottom of the base to separate base from stand riser.

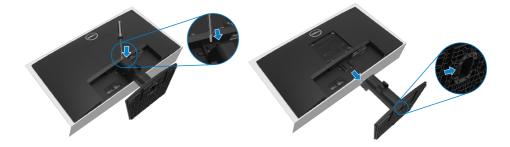

#### To remove the VESA cover:

Press the dimple on the VESA cover to release it from the back of the display.

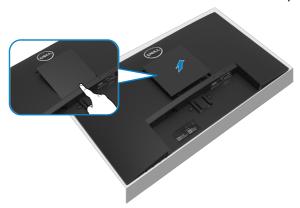

# Wall Mounting (Optional)

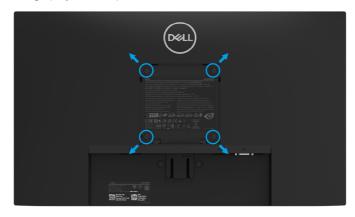

(Screw dimension: M4 x 10 mm).

Refer to the instructions that come with the VESA-compatible base mounting kit.

- 1. Place the monitor panel on a soft cloth or cushion on a stable flat table.
- 2. Remove the stand.
- **3.** Use a screwdriver to remove the four screws securing the plastic cover.
- 4. Attach the mounting bracket from the wall mounting kit to the LCD.
- Mount the LCD on the wall by following the instructions that came with the base mounting kit.

NOTE: For use only with UL or CSA or GS-listed wall-mount bracket with minimum weight/load bearing capacity of 12.44 kg (27.43 lb) for E2423H and E2423HN.

# Operating your monitor

# Turning on the monitor

Press the button to turn on the monitor.

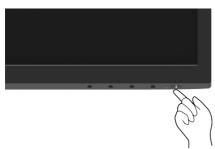

# Using the front panel controls

Use the control buttons at the bottom edge of the monitor to adjust the image being displayed.

#### E2423H/E2423HN

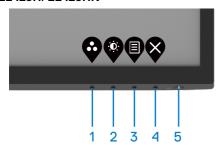

The following table describes the control buttons:

|   | Control buttons     | Description                                                                                            |
|---|---------------------|----------------------------------------------------------------------------------------------------|
| 1 | <b>Q</b>            | Use this button to choose from a list of preset modes.                                                 |
|   | Preset mode         |                                                                                                    |
| 2 | •                   | For direct access to the Brightness and Contrast menu.                                                 |
|   | Brightness/Contrast |                                                                                                    |
| 3 |                     | To launch the On-Screen Display (OSD) menu, or to access the list of items/options of a menu item. For |
|   | Menu                | more information, see Accessing the OSD menu.                                                          |
| 4 | <b>~</b>            | To exit or return to the OSD main menu.                                                                |
|   | Exit                |                                                                                                    |

# Control buttons Description To turn the monitor On or Off.

Power button (with power-status light)

5

Solid white light indicates that the monitor is turned on and functioning normally. Blinking white light indicates that the monitor is in Standby Mode.

# Using the OSD lock function

You can lock the front-panel control buttons to prevent access to the OSD menu and/ or power button.

### Use the Lock menu to lock the button(s).

1. Select one of the following options.

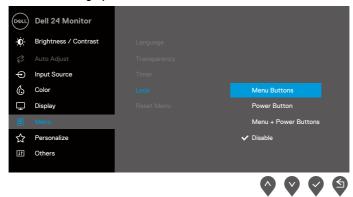

2. The following message appears.

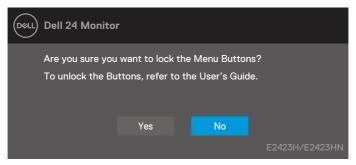

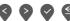

**3.** Select Yes to lock the buttons. Once locked, pressing any control button will display the lock icon  $\Box$ .

### Use the front-panel control button to lock the button(s).

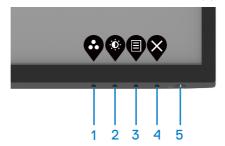

1. Press and hold Button 4 for four seconds, a menu appears on the screen.

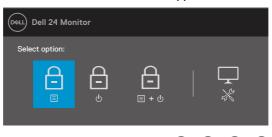

### 2. Select one of the following options:

|   | Options                        | Description                                                                |
|---|--------------------------------|----------------------------------------------------------------------------|
| 1 |                                | Select this option to lock OSD menu function.                              |
|   | Menu Buttons lock              |                                                                            |
| 2 | <u>-</u>                       | Use this option to lock power button.                                      |
|   | Power Button lock              |                                                                            |
| 3 | <u>-</u>                       | Use this option to lock OSD menu and power button.                         |
|   | Menu and Power Buttons<br>lock |                                                                            |
| 4 | *                              | Use this option to run the built-in diagnostics, see Built-in diagnostics. |
|   | Built-in Diagnostics           |                                                                            |

### To unlock the button(s).

Press and hold **Button 4** for four seconds until a menu appears on the screen. The following table describes the options to unlock the front-panel control buttons.

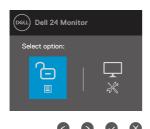

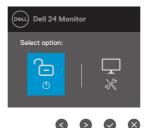

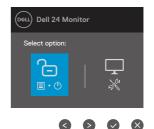

|   | Options                       | Description                                                                |
|---|-------------------------------|----------------------------------------------------------------------------|
| 1 | Menu Buttons unlock           | Use this option to unlock OSD menu function.                               |
| 2 | Power Button unlock           | Use this option to unlock power button.                                    |
| 3 | Menu and Power Buttons unlock | Use this option to unlock OSD menu and power button.                       |
| 4 | Built-in Diagnostics          | Use this option to run the built-in diagnostics, see Built-in diagnostics. |

### **OSD** controls

Use the buttons on the bottom edge of the monitor to adjust the image settings.

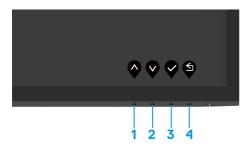

|   | Control buttons | Description                                                    |
|---|-----------------|----------------------------------------------------------------|
| 1 | <b>Q</b><br>Up  | Use the Up button to increase values or move up in a menu.     |
| 2 | Down            | Use the Down button to decrease values or move down in a menu. |
| 3 | <b>♥</b><br>OK  | Use the OK button to confirm your selection in a menu.         |
| 4 | Back            | Use the Back button to go back to the previous menu.           |

# Using the On-Screen Display (OSD) menu

#### Accessing the OSD menu

- NOTE: Any changes you make are automatically saved when you move to another menu, exit the OSD menu, or wait for the OSD menu to close automatically.
- 1. Press the button to display the OSD main menu.

# E2423H E2423HN

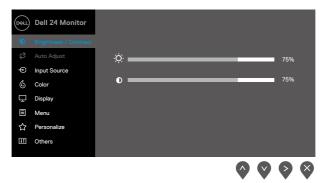

- 2. Press the and buttons to move between the setting options. As you move from one icon to another, the option name is highlighted.
- 3. Press the button once to activate the highlighted option.
- 4. Press and button to select the desired parameter.
- 5. Press and then use the and buttons, according to the indicators on the menu, to make your changes.
- 6. Select the button going back to previous menu.

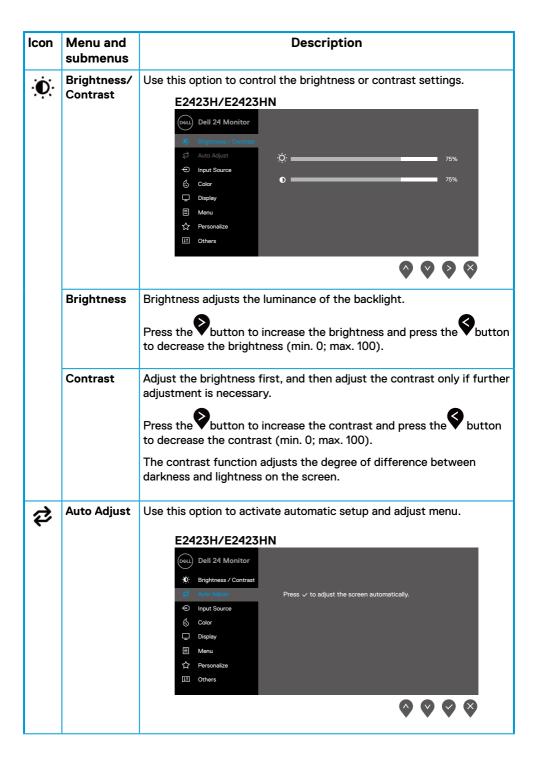

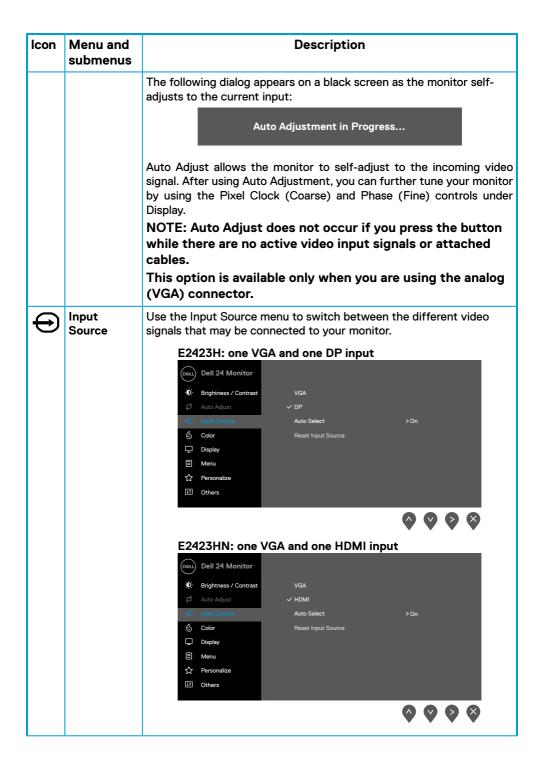

| Icon | Menu and submenus     | Description                                                                                                    |  |
|------|-----------------------|----------------------------------------------------------------------------------------------------|--|
|      | VGA                   | Push oselect the VGA input source when using VGA connector.                                                                                                    |  |
|      | DP                    | Push to select the DP input source when using DP connector.                                                                                                    |  |
|      | НДМІ                  | Push to select the HDMI input source when using HDMI connector.                                                                                                    |  |
|      | Auto Select           | Select Auto Select to scan for available input signals.                                                                                                    |  |
|      | Reset Input<br>Source | Select this option to restore default input source.                                                                                                    |  |
| •    | Color                 | Use color to adjust the color setting mode.  E2423H/E2423HN   □ Dell 24 Monitor  □ Brightness / Contrast  □ Auto Adjust □ Input Source □ Displey □ Menu □ Personalize □ Others  □ Others                                                                                                    |  |
|      | Preset<br>Modes       | <ul> <li>When you select Preset Modes, you can choose Standard, ComfortView, Warm, Cool, Custom Color from the list.</li> <li>Standard: Load the monitor's default color settings. This is the default preset mode.</li> <li>ComfortView: Decreases the level of blue light emitted from the screen to make viewing more comfortable for your eyes.</li> <li>NOTE: To reduce the risk of eye strain and neck/arm/back/ shoulders pain from using the monitor for long periods of time, we suggest that you: <ul> <li>Set the screen about 20~28 in. (50~70 cm) from your eyes.</li> <li>Blink frequently to moisten or lubricate your eyes.</li> <li>Take regular 20-minute breaks every two hours.</li> <li>Look away from your monitor and gaze at a distant object at 20 feet away for at least 20 seconds during the breaks.</li> <li>Perform stretches to relieve tension in the neck/arm/back/ shoulders during the breaks.</li> </ul> </li> </ul> |  |

# Menu and Icon Description submenus • Warm: Increase the color temperature. The screen appears warmer with a red/yellow tint. • Cool: Decrease the color temperature. The screen appears cooler with a blue tint. • Custom Color: Allows you to manually adjust the color settings. Press the and buttons to adjust the three colors (R, G, B) values and create your own preset color mode. E2423H/E2423HN Dell 24 Monitor D: Brightness / Contrast ComfortView Input Source Display Custom Color ■ Menu ☆ Personalize If Others Input Color Allow you to set the video input mode to: Format • RGB: Select this option if your monitor is connected to a computer or a media player that supports RGB output. • YCbCr/YPbPr\*: Select this option if your media player supports only YCbCr/YPbPr output. E2423H/E2423HN Dell 24 Monitor Brightness / Contrast ✓ RGB Input Source ☐ Display ■ Menu ? Personalize II Others $\bigcirc$ \*When **DP** or **HDMI** input is selected.

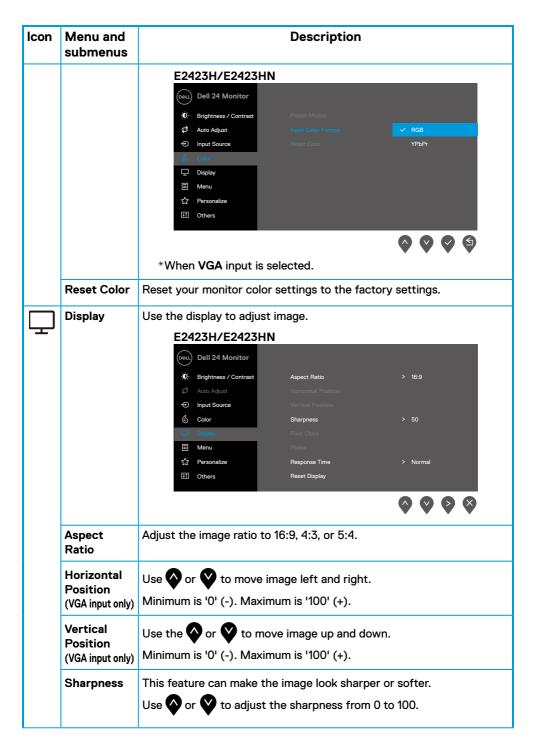

| Icon | Menu and submenus               | Description                                                                                                    |
|------|---------------------------------|----------------------------------------------------------------------------------------------------|
|      | Pixel Clock<br>(VGA input only) | The Pixel Clock feature enables you to adjust image quality on your monitor according to your preference.  Use or buttons to adjust for best image quality.                                                                                                    |
|      | Phase<br>(VGA input only)       | If satisfactory results are not obtained using the Phase adjustment, use the Pixel Clock (coarse) adjustment and then use Phase (fine), again.                                                                                                    |
|      | Response<br>Time                | Allow you to select between Normal (8 ms), Fast (5 ms).                                                                                                    |
|      | Reset<br>Display                | Select this option to restore default display settings.                                                                                                    |
| ■    | Menu                            | Select this option to adjust the settings of the OSD, such as the languages of the OSD, the amount of time, the menu remains on screen, and so on.  E2423H/E2423HN    Columber   Columber |
|      | Language                        | Language options set the OSD display to one of the eight languages:<br>English, Spanish, French, German, Brazilian Portuguese, Russian,<br>Simplified Chinese, or Japanese.                                                                                                    |
|      | Transparency                    | Select this option to change the menu transparency by pressing the or buttons from 0 to 100.                                                                                                    |
|      | Timer                           | OSD hold time: sets the length of time, the OSD will remain active after the last time you pressed a button.  Use or to adjust the slider in 1 second increments, from 5 to 60 seconds.                                                                                                    |

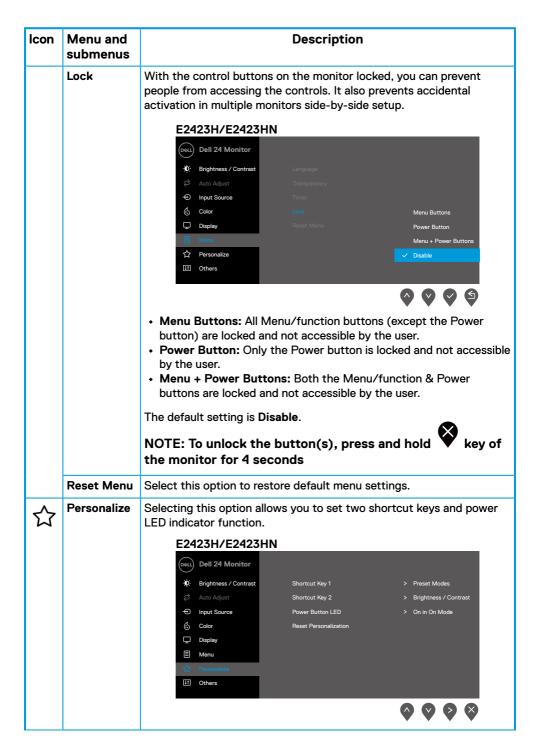

| Icon | Menu and submenus        | Description                                                                                                    |
|------|--------------------------|----------------------------------------------------------------------------------------------------|
|      | Shortcut<br>Key 1        | Allow you to select one of the following: Preset Modes, Brightness/<br>Contrast, Auto Adjust, Input Source, Aspect Ratio, to set the shortcut<br>key 1.                                                                                                    |
|      | Shortcut<br>Key 2        | Allow you to select one of the following: Preset Modes, Brightness/<br>Contrast, Auto Adjust, Input Source, Aspect Ratio, to set the shortcut<br>key 2.                                                                                                    |
|      | Power<br>Button LED      | Allow you to set the power LED indicator On in On Mode or Off in On Mode to save energy.                                                                                                    |
|      | Reset<br>Personalization | Allow you to restore shortcut key to the default setting.                                                                                                    |
| ∓†   | Others                   | E2423H/E2423HN   (>>ULD Dell 24 Monitor  (>Display Info                                                                                                    |
|      | Display Info             | Press to display the information about the display.  E2423H/E2423HN  © Dell 24 Monitor  © Brightness / Contrast  Auto Adjust  Input Source  Input Source  Current: 1920x1080, 60Hz  Service Tag  Display  Russet Others  Model: Dell E2423H/HN  Input Source: VGA  Current: 1920x1080, 60Hz  Factory Reset  There is a contract of the contract of the contrac |

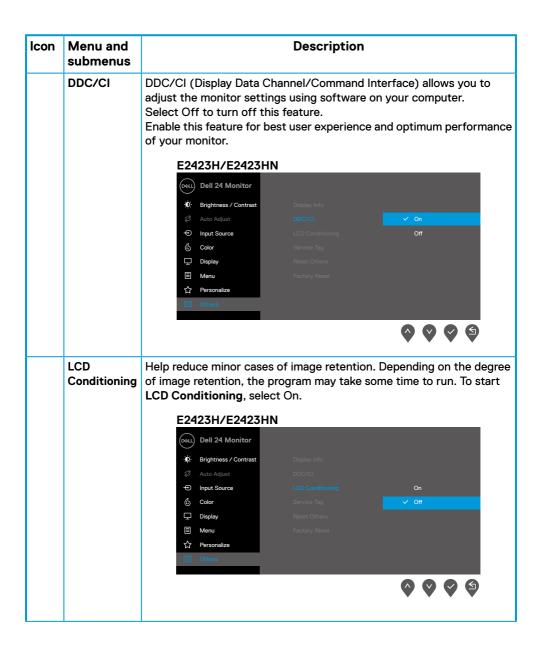

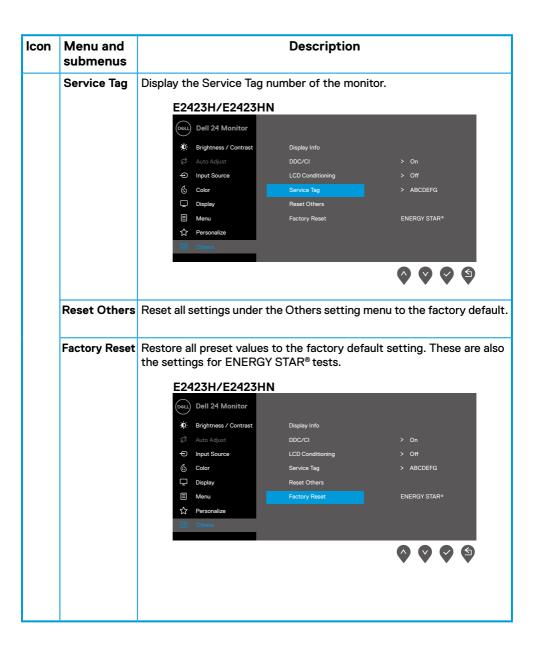

# **OSD** warning messages

The following Power Warning Message box applies to Brightness functions for the first time when you adjust the Brightness level above the default level.

#### E2423H/E2423HN

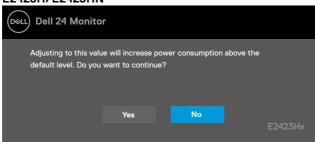

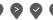

Before the Lock function is activated, the following message is displayed.

#### E2423H/E2423HN

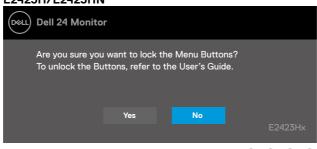

NOTE: The message may be slightly different according to the selected settings.

Before the DDC/CI function is disabled, the following message is displayed.

#### E2423H/E2423HN

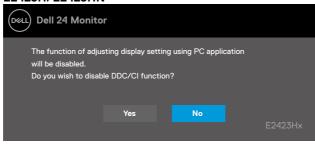

When the monitor enters Standby mode, the following message appears.

#### E2423H/E2423HN

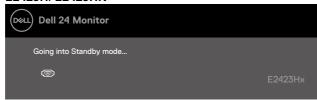

If VGA or DP or HDMI cable is not connected, a floating dialog box appears. The monitor will enter Standby mode after 4 minutes if left at this state.

### E2423H/E2423HN

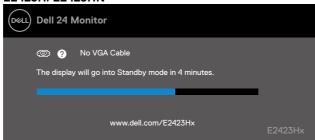

#### E2423H

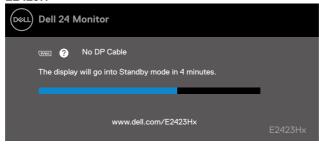

#### E2423HN

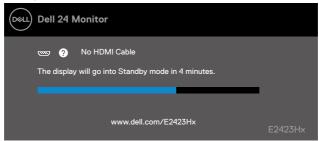

See Troubleshooting for more information.

## Setting up display resolution on your monitor

#### E2423H/E2423HN

#### Setting display resolution to 1920 x 1080

For best performance, set the display resolution to  $1920 \times 1080$  pixels by performing the following steps:

#### In Windows 7:

- 1. Right-click on the desktop and click Screen Resolution.
- 2. Click the drop-down menu of the Screen Resolution and select 1920 x 1080.
- 3. Click OK.

#### In Windows 8 or Windows 8.1:

- 1. Select the Desktop tile to switch to classic desktop.
- 2. Right-click on the desktop and click Screen Resolution.
- 3. Click the drop-down menu of the Screen Resolution and select 1920 x 1080.
- 4. Click OK.

#### In Windows 10 or Windows 11:

- 1. Right-click on the desktop and click Display Settings.
- 2. Click Advanced Display Settings.
- 3. Click the drop-down menu under Resolution and select 1920 x 1080.
- 4. Click Apply.

If you do not see the recommended resolution as an option, you may need to update your graphics driver. Use one of the following methods to update the graphics driver:

#### Dell computer

- Go to https://www.dell.com/support, enter your service tag, and download the latest driver for your graphics card.
- 2. After installing the drivers for your graphics adapter, attempt to set the resolution to  $1920 \times 1080$  again.
- NOTE: If you are unable to set the resolution to  $1920 \times 1080$ , please contact Dell to enquire about a graphics adapter that supports these resolutions.

# Non-Dell computer

#### In Windows 7:

- Right-click on the desktop and click Personalization.
- 2. Click Change Display Settings.
- 3. Click Advanced Settings.
- **4.** Identify your graphics controller supplier from the description at the top of the window. For example, NVIDIA, AMD, Intel, and so on.
- Refer to the graphic card provider website for updated driver. For example, https://www.AMD.com or https://www.NVIDIA.com.
- **6.** After installing the drivers for your graphics adapter, attempt to set the resolution to  $1920 \times 1080$  again.

#### In Windows 8 or Windows 8.1:

- 1. Select the Desktop tile to switch to classic desktop.
- 2. Right-click on the desktop and click Personalization.
- 3. Click Change Display Settings.
- 4. Click Advanced Settings.
- 5. Identify your graphics controller supplier from the description at the top of the window. For example, NVIDIA, AMD, Intel, and so on.
- Refer to the graphic card provider website for updated driver. For example, https://www.AMD.com or https://www.NVIDIA.com.
- 7. After installing the drivers for your graphics adapter, attempt to set the resolution to  $1920 \times 1080$  again.

#### In Windows 10 or Windows 11:

- 1. Right-click on the desktop and click Display Settings.
- 2. Click Advanced display settings.
- 3. Click Display adapter properties.
- **4.** Identify your graphics controller supplier from the description at the top of the window. For example, NVIDIA, AMD, Intel, and so on.
- Refer to the graphic card provider website for updated driver. For example, https://www.AMD.com or https://www.NVIDIA.com.
- **6.** After installing the drivers for your graphics adapter, attempt to set the resolution to  $1920 \times 1080$  again.
- NOTE: If you are unable to set the recommended resolution, please contact the manufacturer of your computer or consider purchasing a graphics adapter that supports the video resolution.

# Using tilt

You can tilt the monitor for the most comfortable viewing angle.

NOTE: The stand is not attached when the monitor is shipped from the factory.

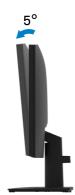

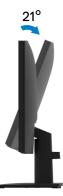

# **Troubleshooting**

MARNING: Before you begin any of the procedures in this section, follow the Safety instructions.

#### Self-test

Your monitor provides a self-test feature that allows you to check if your monitor is functioning properly. If your monitor and computer are properly connected but the monitor screen remains dark, run the monitor self-test by performing the following steps:

- 1. Turn off both your computer and the monitor.
- Disconnect all video cables from the monitor. This way, the computer does not have to be involved.
- 3. Turn on the monitor.

If the monitor is working correctly, it detects that there is no signal and one of the following message appears. While in self-test mode, the power LED remains white.

#### E2423H

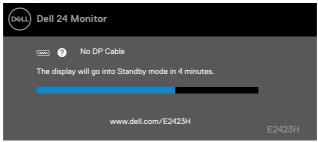

#### E2423HN

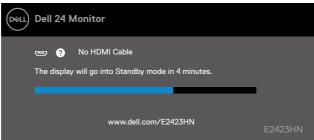

- NOTE: This message also appears during normal operation, when the video cable is disconnected or damaged.
- Turn off your monitor and reconnect the video cable; then turn on your computer and the monitor.

If your monitor remains dark after you reconnect the cables, check your video controller and computer.

# **Built-in diagnostics**

Your monitor has a built-in diagnostic tool that helps you determine if any screen abnormality you experience is an inherent problem with your monitor, or with your computer and video card.

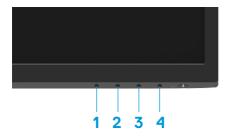

| Label | Description |
|-------|-------------|
| 1     | Button 1    |
| 2     | Button 2    |
| 3     | Button 3    |
| 4     | Button 4    |

### To run the built-in diagnostics:

- 1. Ensure that the screen is clean (no dust particles on the surface of the screen).
- 2. Press and hold Button 4 for about 4 seconds and wait for a pop up menu.
- 3. Use **Button 1** or 2 to select the  $\square$  and press  $\heartsuit$  to confirm.

A gray test pattern appears at the beginning of the diagnostic program.

- 4. Carefully inspect the screen for abnormalities.
- 5. Press Button 1 to change the test patterns.
- Repeat steps 4 and 5 to inspect the display in red, green, blue, black, white and text screens.
- When in White color test screen, check for white color uniformity and if there white color appears greenish/reddish, etc.
- 8. Press Button 1 to end the diagnostic program.

# **Common problems**

The following table provides general information about common monitor problems you might encounter and the possible solutions:

| Common symptoms           | Possible solutions                                                                                                    |
|---------------------------|----------------------------------------------------------------------------------------------------|
| No video/Power LED off    | <ul> <li>Ensure that the video cable connecting the monitor and the computer is properly connected and secure.</li> <li>Verify that the power outlet is functioning properly using any other electrical equipment.</li> <li>Ensure that the power button is pressed.</li> <li>Ensure that the correct input source is selected via the Input Source menu</li> </ul> |
| No video/Power LED on     | <ul> <li>Increase brightness and contrast controls using the OSD.</li> <li>Perform monitor self-test feature check.</li> <li>Check for bent or broken pins in the video cable connector.</li> <li>Run the built-in diagnostics.</li> <li>Ensure that the correct input source is selected via the Input Source menu</li> </ul>                                      |
| Poor focus                | <ul> <li>Eliminate video extension cables.</li> <li>Reset the monitor to Factory Settings (Factory Reset).</li> <li>Change the video resolution to the correct aspect ratio.</li> </ul>                                                                                                    |
| Shaky/Jittery video       | <ul> <li>Reset the monitor to Factory Settings (Factory Reset).</li> <li>Check environmental factors.</li> <li>Relocate the monitor and test in another room.</li> </ul>                                                                                                    |
| Missing pixels            | <ul> <li>Cycle power On-off.</li> <li>Pixel that is permanently off is a natural defect that can occur in LCD technology.</li> <li>For more information about Dell Monitor Quality and Pixel Policy, see Dell Support site at:         <ul> <li>www.dell.com/pixelguidelines.</li> </ul> </li> </ul>                                                                |
| Stuck-on pixels           | <ul> <li>Cycle power On-off.</li> <li>Pixel that is permanently off is a natural defect that can occur in LCD technology.</li> <li>For more information about Dell Monitor Quality and Pixel Policy, see Dell Support site at:         <ul> <li>www.dell.com/pixelguidelines.</li> </ul> </li> </ul>                                                                |
| Brightness problems       | <ul> <li>Reset the monitor to Factory Settings (Factory Reset).</li> <li>Adjust brightness and contrast controls using OSD.</li> </ul>                                                                                                    |
| Geometric distortion      | <ul> <li>Reset the monitor to Factory Settings (Factory Reset).</li> <li>Adjust horizontal and vertical using OSD.</li> </ul>                                                                                                    |
| Horizontal/Vertical lines | <ul> <li>Reset the monitor to Factory Settings (Factory Reset).</li> <li>Perform monitor self-test feature check and determine if these lines are also in self-test mode.</li> <li>Check for bent or broken pins in the video cable connector.</li> <li>Run the built-in diagnostics.</li> </ul>                                                                    |

| Common symptoms                                                                         | Possible solutions                                                                                                    |
|-----------------------------------------------------------------------------------------|----------------------------------------------------------------------------------------------------|
| Synchronization problems                                                                | <ul> <li>Reset the monitor to Factory Settings (Factory Reset).</li> <li>Perform monitor self-test feature check to determine if the scrambled screen appears in self-test mode.</li> <li>Check for bent or broken pins in the video cable connector.</li> <li>Restart the computer in safe mode.</li> </ul> |
| Safety related issues                                                                   | <ul><li>Do not perform any troubleshooting step.</li><li>Contact Dell immediately.</li></ul>                                                                                                    |
| Intermittent problems                                                                   | <ul> <li>Try different Preset Modes in Color settings OSD. Adjust R/G/B value in Custom Color in Color settings OSD.</li> <li>Change the Input Color Format to RGB or YCbCr/YPbPr in the Color settings OSD.</li> <li>Run the built-in diagnostics.</li> </ul>                                               |
| Missing color                                                                           | <ul> <li>Perform monitor self-test feature check.</li> <li>Ensure that the video cable connecting the monitor to the computer is connected properly and is secure.</li> <li>Check for bent or broken pins in the video cable connector.</li> </ul>                                                           |
| Wrong color                                                                             | <ul> <li>Try different Preset Modes in Color settings OSD. Adjust R/G/B value in Custom Color in Color settings OSD.</li> <li>Change the Input Color Format to RGB or YCbCr/YPbPr in the Color settings OSD.</li> <li>Run the built-in diagnostics.</li> </ul>                                               |
| Image retention from a static<br>image left on the monitor for<br>a long period of time |                                                                                                    |
| Video ghosting or overshooting                                                          | Change the <b>Response Time</b> in the <b>Display</b> OSD to <b>Fast</b> or <b>Normal</b> depending on your application and usage.                                                                                                    |

# **Product-specific problems**

| Specific symptoms                                                     | Possible solutions                                                                                                    |
|-----------------------------------------------------------------------|----------------------------------------------------------------------------------------------------|
| Screen image is too small                                             | <ul> <li>Check the Aspect Ratio setting in the Display settings OSD.</li> <li>Reset the monitor to Factory Settings (Factory Reset).</li> </ul>                                                                                                    |
| Cannot adjust the monitor with the buttons on the bottom of the panel | <ul> <li>Turn off the monitor, unplug the power cord, plug it back, and then turn on the monitor.</li> <li>Check if the OSD menu is locked. If yes, press and hold the Exit button (button 4) for four seconds to unlock.</li> </ul>                                                                                         |
| No input signal when user controls are pressed                        | <ul> <li>Check the signal source. Ensure that the computer is not in standby or sleep mode by moving the mouse or pressing any key on the keyboard.</li> <li>Check if the video cable is plugged in properly. Disconnect and reconnect the video cable if necessary.</li> <li>Reset the computer or video player.</li> </ul> |
| The picture does not fill the entire screen                           | <ul> <li>Due to different video formats (aspect ratio) of DVDs, the monitor may display in full screen.</li> <li>Run the built-in diagnostics.</li> </ul>                                                                                                    |

# **Appendix**

## Safety instructions

MARNING: Use of controls, adjustments, or procedures other than those specified in this documentation may result in exposure to shock, electrical hazards, and/or mechanical hazards.

For information on safety instructions, see the Product Information Guide.

## FCC Notices (U.S. Only) and Other Regulatory Information

For FCC notices and other regulatory information, see the regulatory compliance website located at https://www.dell.com/regulatory\_compliance.

Install your monitor near a power outlet that you can easily reach. Disconnect the monitor by grasping the plug firmly and pulling it from the outlet. Never disconnect the monitor by pulling the cord.

#### **Contact Dell**

For customers in the United States, call 800-WWW-DELL (800-999-3355).

NOTE: If you do not have an active Internet connection, you can find contact information on your purchase invoice, packing slip, bill, or Dell product catalog.

Dell provides several online and telephone-based support and service options. Availability varies by country and product, and some services may not be available in your area.

To get online Monitor support content, visit <a href="https://www.dell.com/support/monitors">https://www.dell.com/support/monitors</a>. To contact Dell for sales, technical support, or customer service issues:

- 1. Visit https://www.dell.com/support.
- **2.** Verify your country or region in the Choose A Country/Region drop-down menu at the bottom of the page.
- **3.** Click Contact Us on the left side of the page.
- **4.** Select the appropriate service or support link based on your need.
- **5.** Choose the method of contacting Dell that is convenient for you.

# EU product database for energy label and product information sheet

E2423H: https://eprel.ec.europa.eu/qr/1144616 E2423HN: https://eprel.ec.europa.eu/qr/1144802